## School of Pharmacy Career Services

## Handshake Help Document

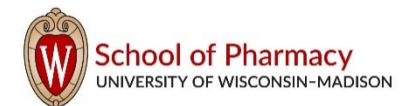

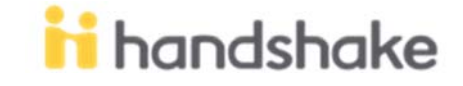

Ready to start exploring career opportunities on Handshake? See below for information on how to get started!

1. **Login to Handshake**. Go wisc.joinhandshake.com. You can also search Handshake in your MyUW, and add it as a widget. Once you're on your school's page, **click** the **University of Wisconsin-Madison NetID Login** button.

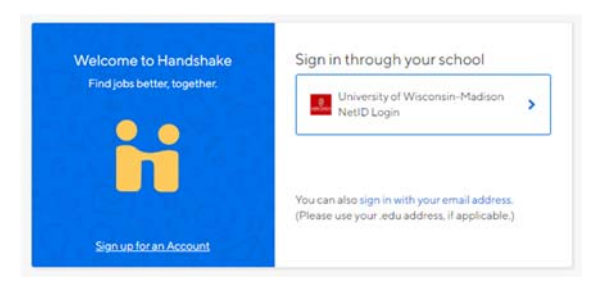

2. The first time you log in, you will be asked to agree to the **Terms of Service** and **Privacy Policy.** You must check the "I agree..." box in order to move forward with your login process. The other two check boxes are optional.

> Join 9+ million students and kickstart your career. University of Wisconsin-Madison Studying Pharmacy at I want employers to be able to find and view my profile @ In lagree to receive marketing messages, including promotions and special offers from Handshake ■ Lagree to the Terms of Service and Privacy Policy **Get Started**

By activating your account, you acknowledge that you will receive emails about<br>Job and other opportunities on Handshake. You can unsubscribe from these at<br>any time.

3. The first time you login, you will also be prompted to answer questions about the types of jobs you are looking for, locations/geographical regions you're interested in, etc. You are strongly encouraged to complete this Career Interest Survey**, as it will populate your homepage with jobs and events you may be interested in each time you log in.** Below are some examples of what this will look like.

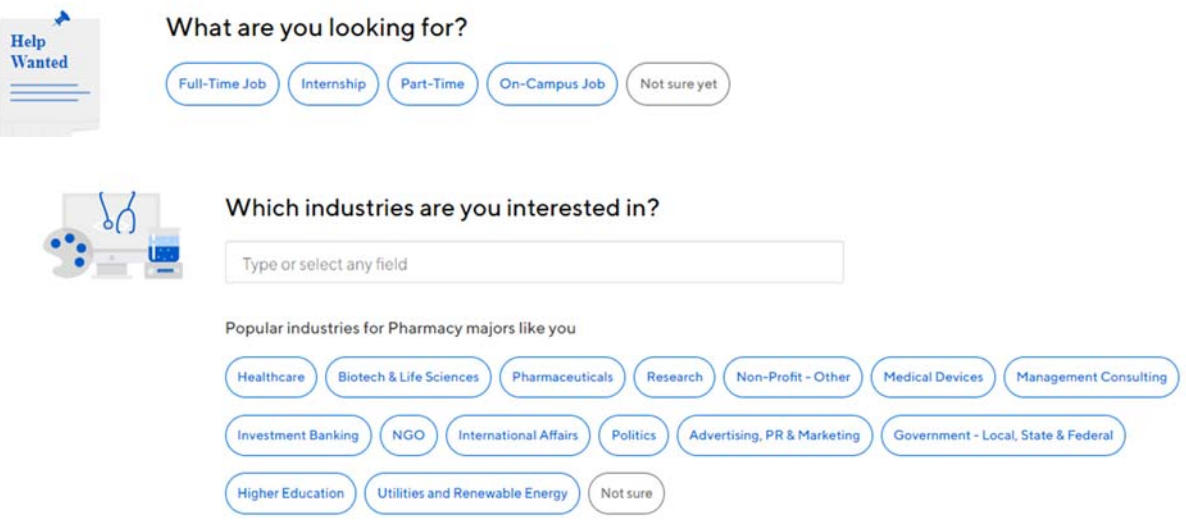

*\*Note: You can revisit this "survey" at any time by clicking on your name at the top-right of your screen and selecting "Career Interests" from the dropdown menu.* 

- **3. Complete your profile**. Click on your name in the upper right corner of the screen and select **My Profile.** 
	- Much of your information will be pre-populated (Education level Doctorate, Major Pharmacy, etc.), but you will most likely need to update your graduation date/end date. To do so, click on the edit icon  $\mathbb{Z}$  in the education section. It will look something like the screenshot below. You will want to update your graduation date or "end date" to be May of the year you will graduate.

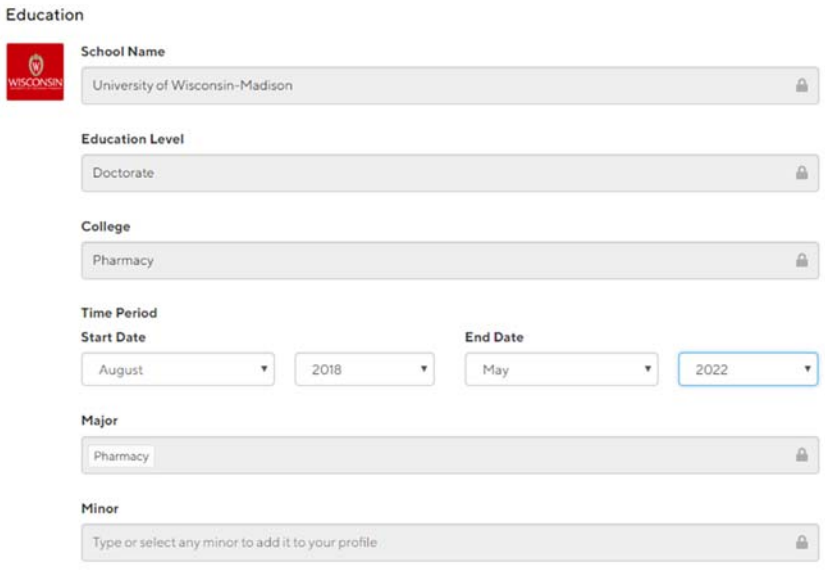

 You will also need to decide whether you would like to share your GPA with employers. "Hide from employers" will automatically be checked, so you will need to uncheck the box if you would like this information available to employers.

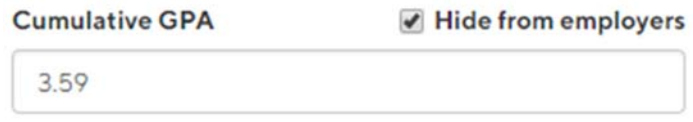

- 4. **Upload your CV and other documents.** You'll likely want to have a public CV/resume available in Handshake for employers to see. For video instructions on how to do this, visit the following link: https://support.joinhandshake.com/hc/en-us/articles/219426647
	- You can have one "public" document of each document type (Resume/CV, Cover Letter, Transcript, Other). We suggest having one "generalized" resume/CV uploaded. You may also choose to have one "generalized" cover letter uploaded. These generalized documents can be your "public" documents.
		- o Note: You may upload as many documents as you would like. We suggest titling the documents accordingly. For example, if you are applying for an internship at Walgreens through the Handshake system, you may want to create a cover letter titled "*[Last Name] Walgreens Cover Letter.*" That way, you will know exactly which document(s) to attach to your application, when prompted.
	- *Special note*: When uploading your generalized, public resume/CV you may choose to "Build Profile from Resume" by clicking on the blue button just after uploading the document. If you choose to do this, you can then edit each work experience (if it didn't populate exactly as you would like it to) by clicking the blue edit button  $\mathbb{F}$  next to each work experience.

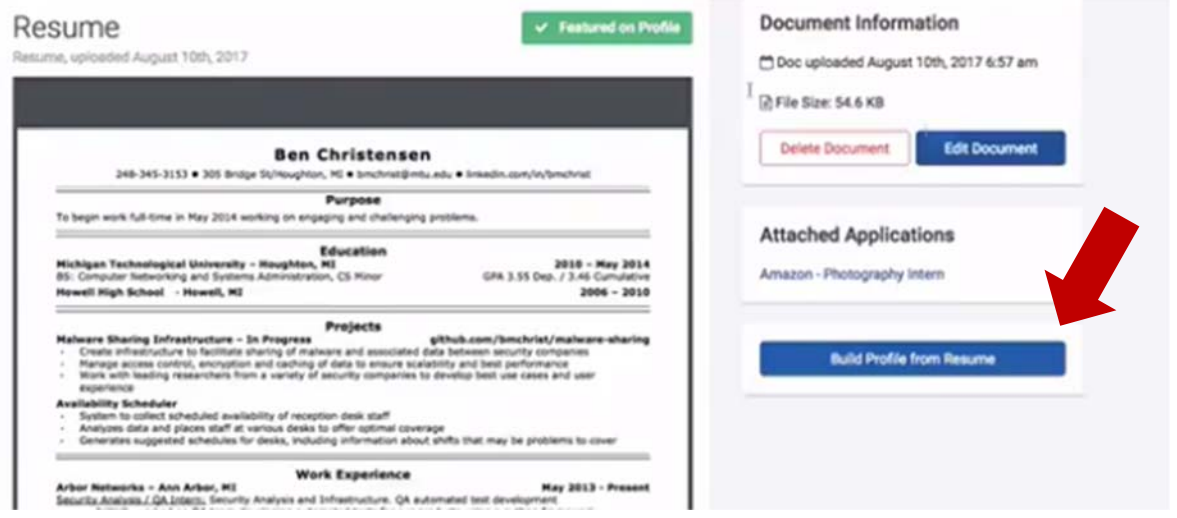

## **5. Make your profile public?**

- A public profile, and most information in the profile, can be seen by any employer on Handshake and by your Career Services Center. Your profile can't be seen by other students or by Career Services Centers at other schools.
- If you make your profile private, it can only be seen by you and your school's Career Services Center.
- You can switch your privacy status at any time, from private to public or from public to private.

If or when you decide to make your profile public, click the "Make Profile Public" button at the top right corner of your profile page.

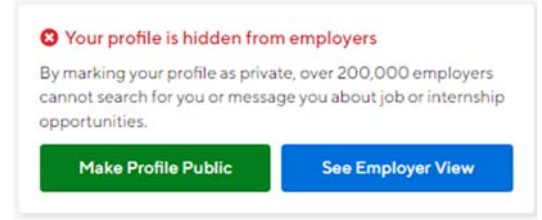

6. **Take Handshake for a spin.** Use the landing page, top search bar and filters to look for companies and jobs you're interested in learning more about or applying to. Remember, you can always save your searches in Handshake so finding relevant employers and jobs will be easy!

School of Pharmacy students should contact Lindsey Weigel with any questions regarding Handshake.

**Lindsey Weigel** 2220 Rennebohm Hall lindsey.weigel@wisc.edu 608-262-6234

**Happy job hunting!**